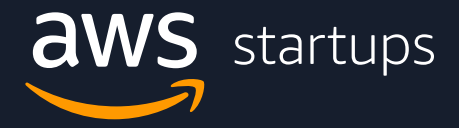

## **Managing Savings Plan** and **Reserved Instance Notifications**

## **1.** Within your AWS management console, search 'Cost Explorer'.

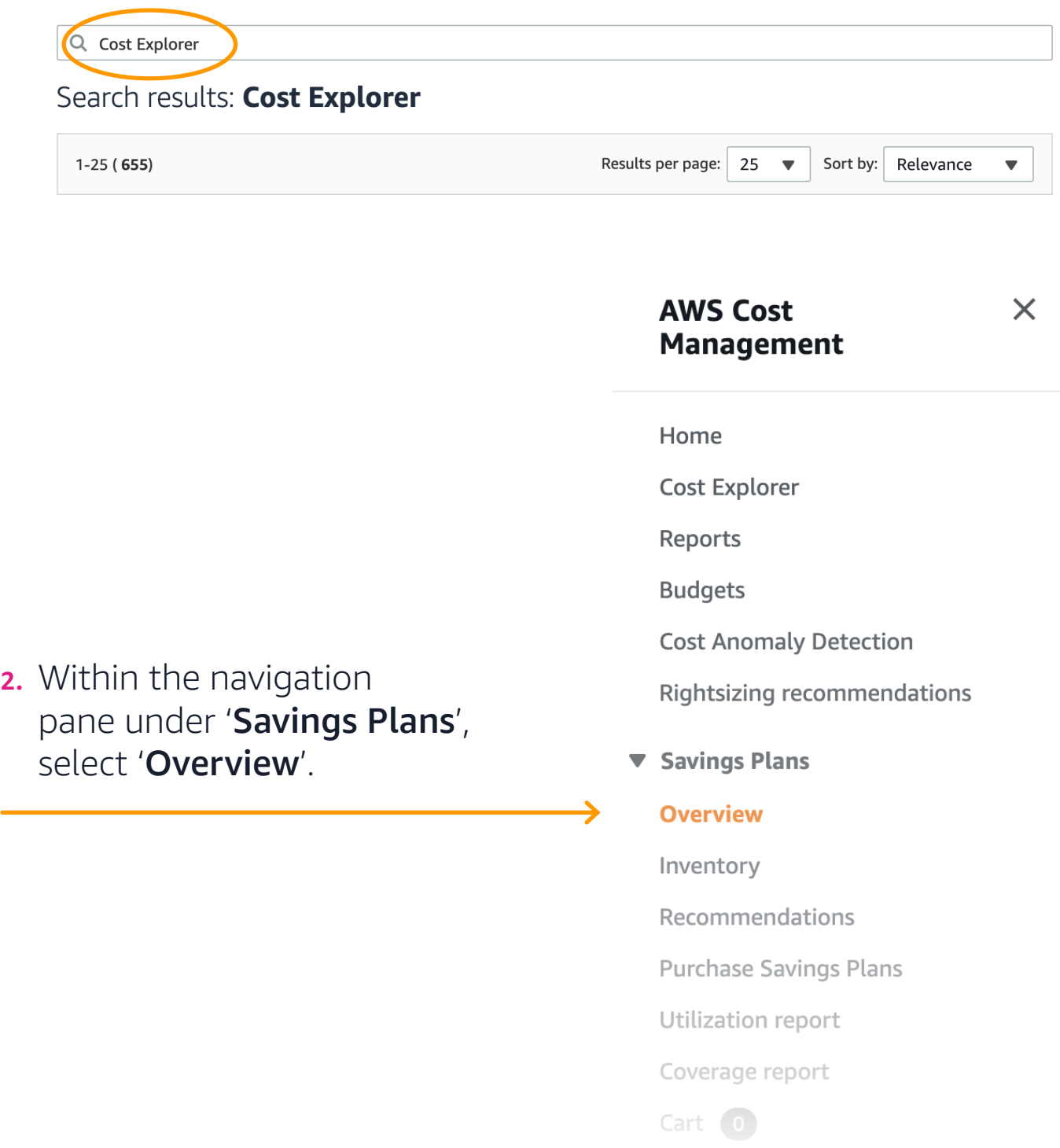

**3.** Within the 'Overview' page, select 'Manage alert subscriptions'.

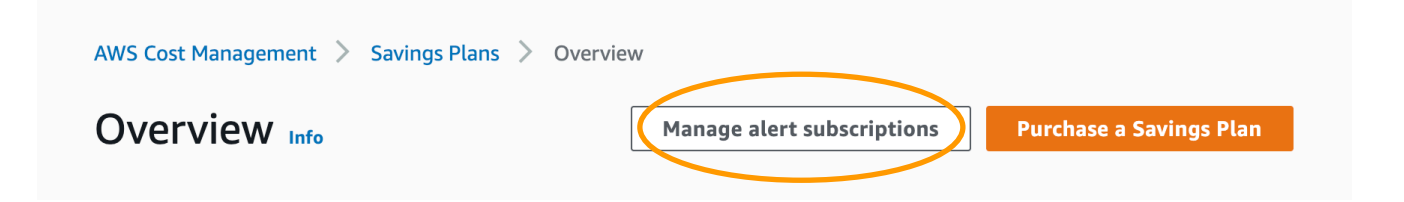

**4.** On the 'Manage alert subscriptions' page you're able to select how far in advance of the end date you want to receive notifications (1, 7, 20, or 60 days) and type in the email addresses that you want to receive the alerts.

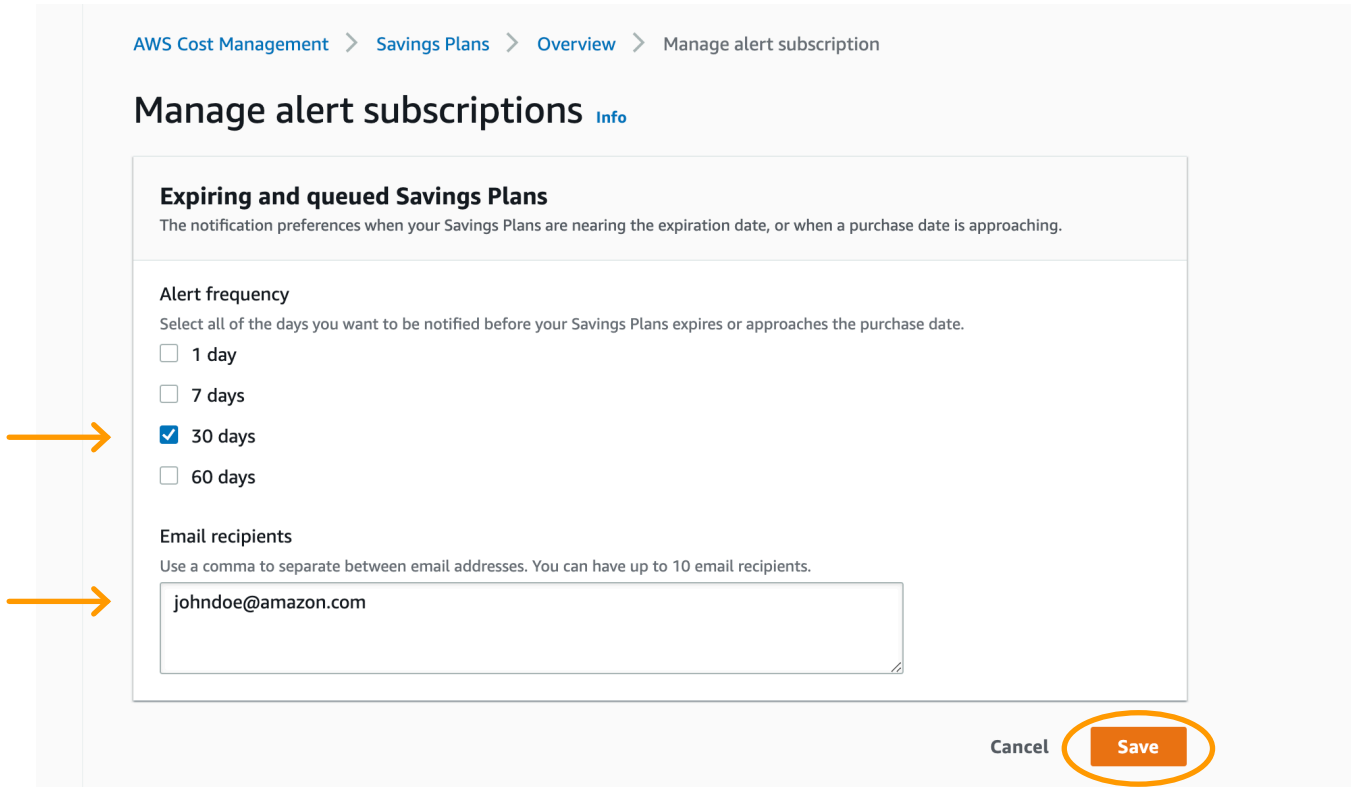

**5.** Click 'Save' to save your selections. A green bar will appear at the top of the page confirming.

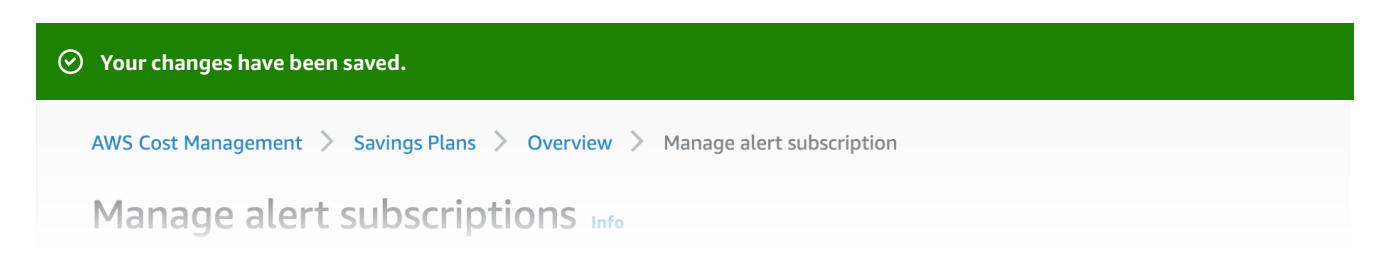

## **1.** Within your AWS management console, search 'Cost Explorer'.

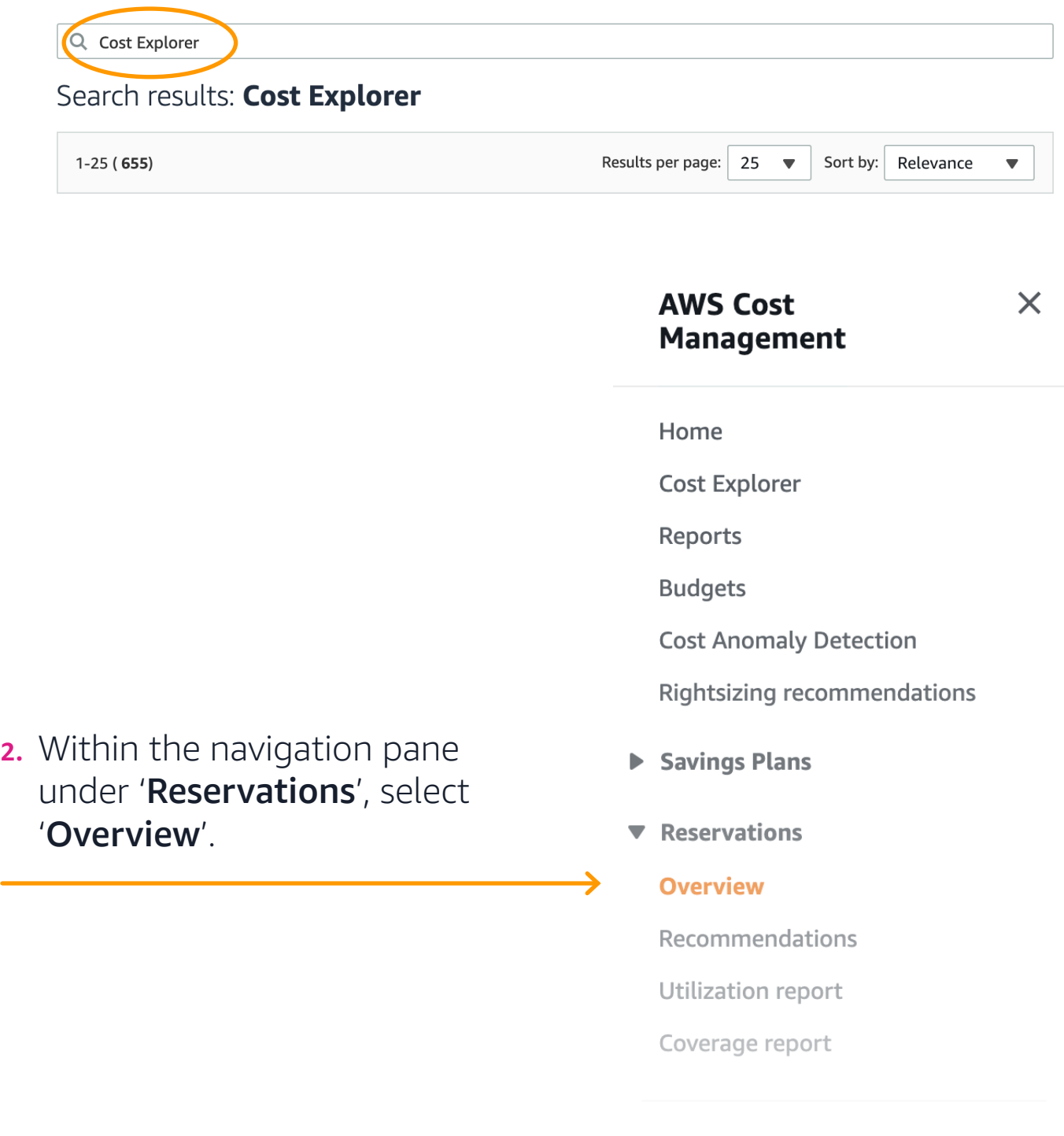

**aws** startups

**3.** Within the 'Overview' page, select 'Manage alert subscriptions'.

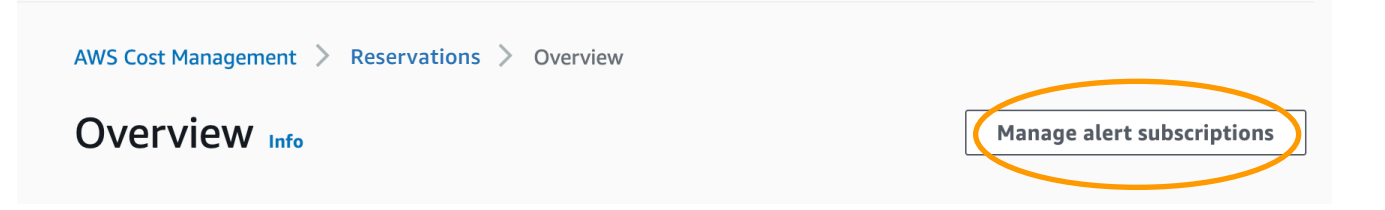

**4.** On the 'Manage alert subscriptions' page you're able to select how far in advance of the end date you want to receive notifications (1, 7, 20, or 60 days) and type in the email addresses that you want to receive the alerts.

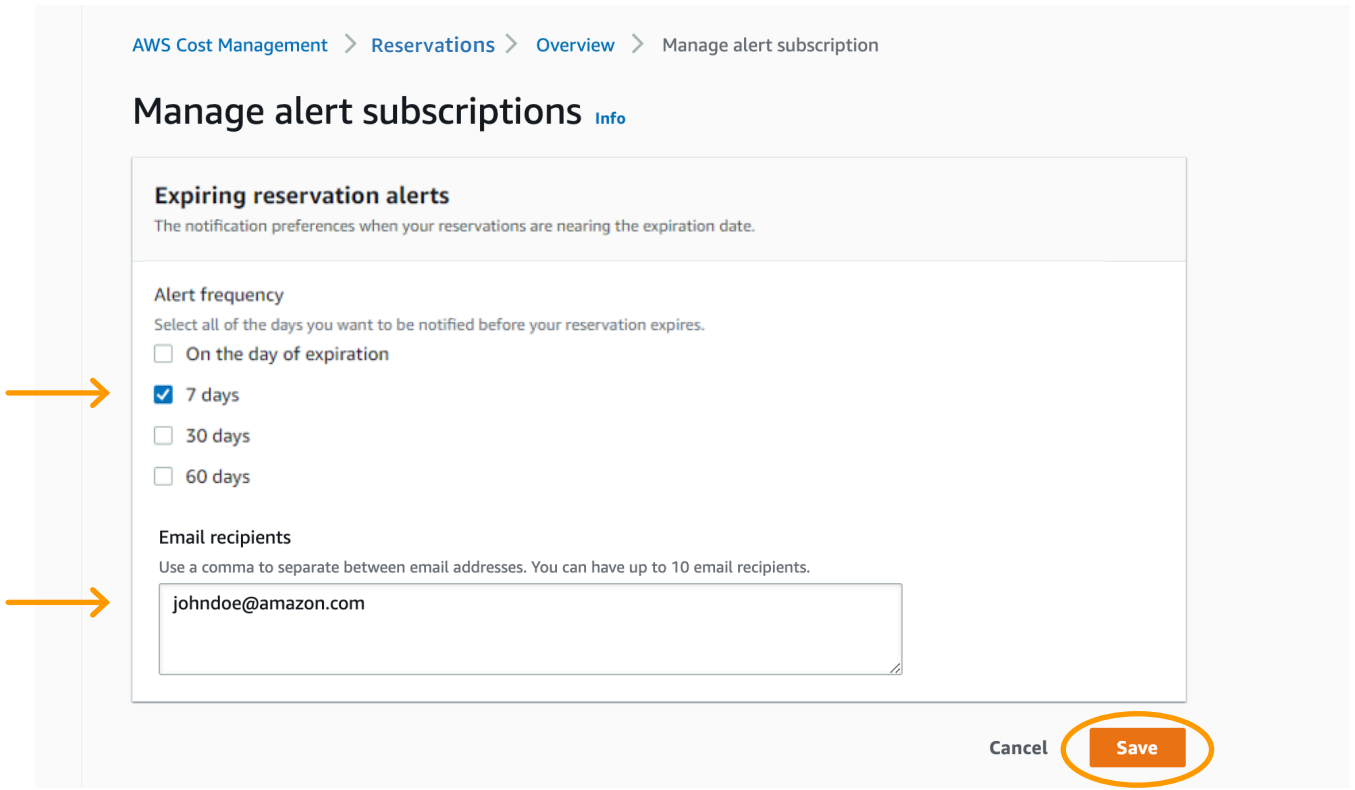

**5.** Click 'Save' to save your selections. A green bar will appear at the top of the page confirming.

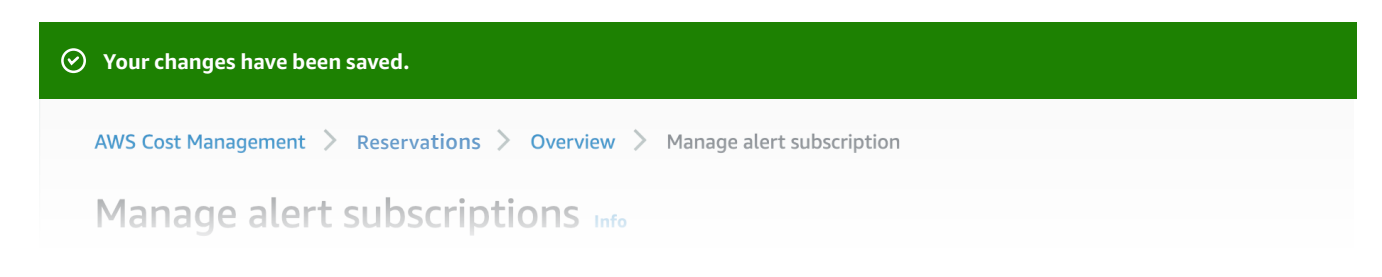